## **SPSS 26 Installation Directions for Windows**

- 1. Before you can run SPSS, you need to install the [OpenVPN](http://www.lakeforest.edu/live/files/4800-lake-forest-college-vpn) client. Directions to install OpenVPN on your computer or mobile device is available [here.](http://www.lakeforest.edu/live/files/4800-lake-forest-college-vpn) Once it is installed, start the OpenVPN client and login so you can complete the SPSS installation successfully.
- 2. After you have connected through OpenVPN, login to the online Shared [Software](https://mxlakeforest-my.sharepoint.com/:f:/g/personal/ithelp_mx_lakeforest_edu/EpSLX8iAexNEhhcksbay_E4Bd5VR6wY_6NtAWJAFSRcOEg?e=uU9Ksm) folder with your Lake Forest College email account (including the "mx", i.e., myusername@mx.lakeforest.edu).
- 3. Navigate to the **SPSS** folder, and click to open it. Click the file named **SS\_CLIENT\_64‐BIT\_26.0\_M\_W\_M**, and then the **Download** button.

**Note:** Depending on your network speed, it may take a while for the file to download.

- 4. Once the file has been downloaded, navigate to the **Downloads** folder on your local hard drive. Find the **SS\_CLIENT\_64‐BIT\_26.0\_M\_W\_M** file and double‐click on it to begin the installation.
- 5. If prompted to allow the program to install on your computer, click **Yes**. There may be a second prompt asking you to confirm allowing the program to install, and press **Yes** on the second one as well.
- 6. When the installer launches, click **Next** through the first two screens.

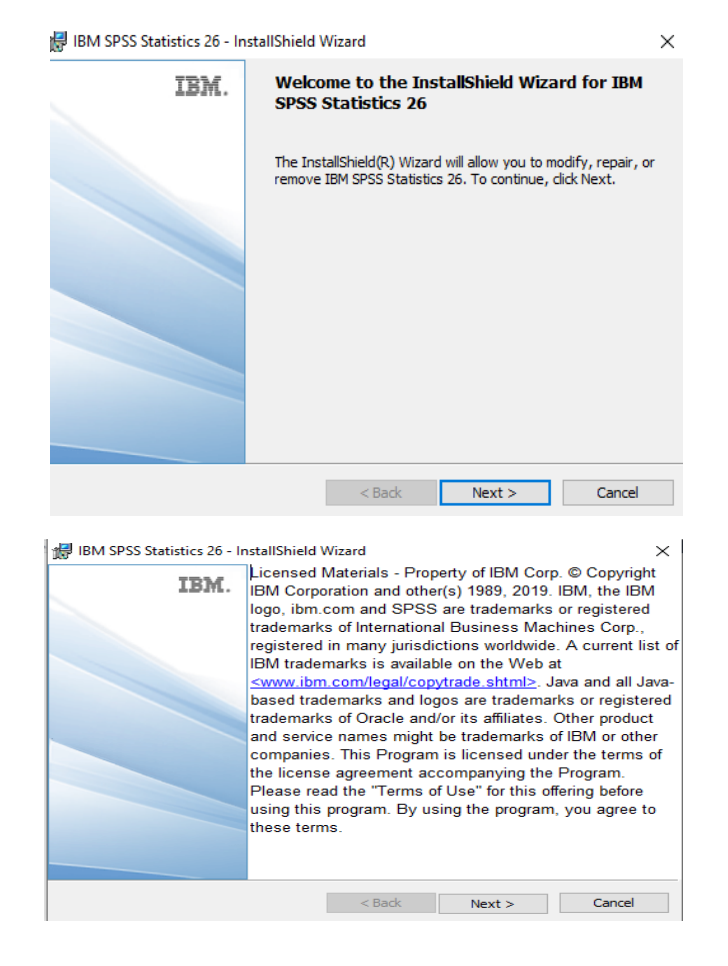

7. Click the radio button indicating that you accept the licensing terms, and click the **Next** button.

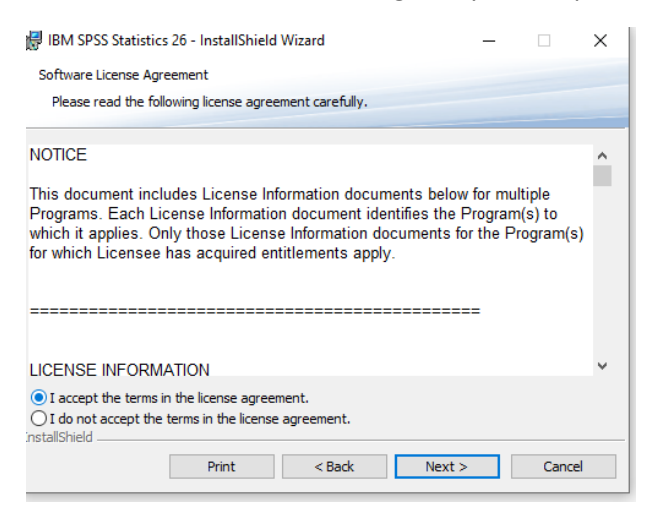

8. Click the **Yes** radio button to install the **Essentials for Python**, and then click **Next.**

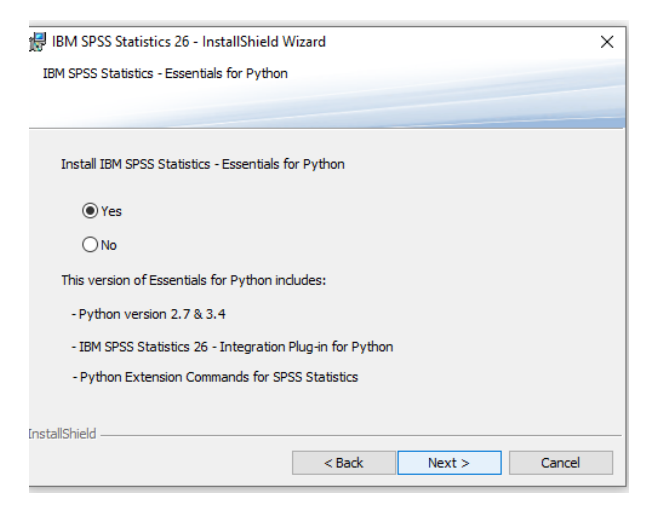

9. Click the radio button indicating that you accept the licensing terms, and then click **Next**.

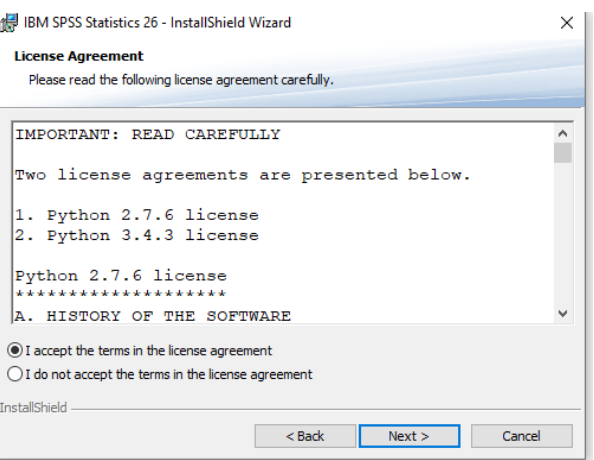

10. Again, click the radio button indicating that you accept the licensing terms, and then click **Next**.

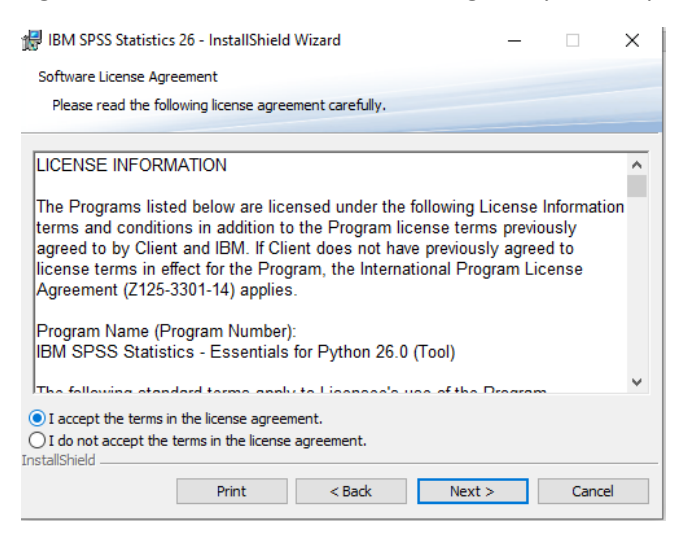

11. Leave the default **Destination Folder** selected, and click **Next**.

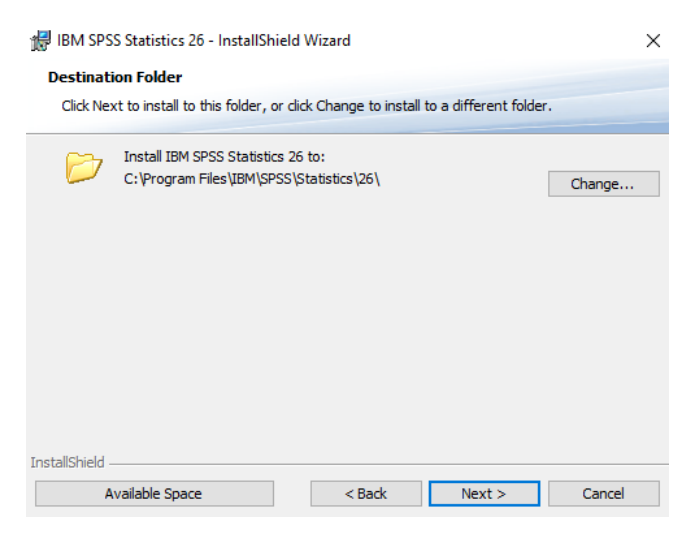

12. Click the **Install** button to begin the installation.

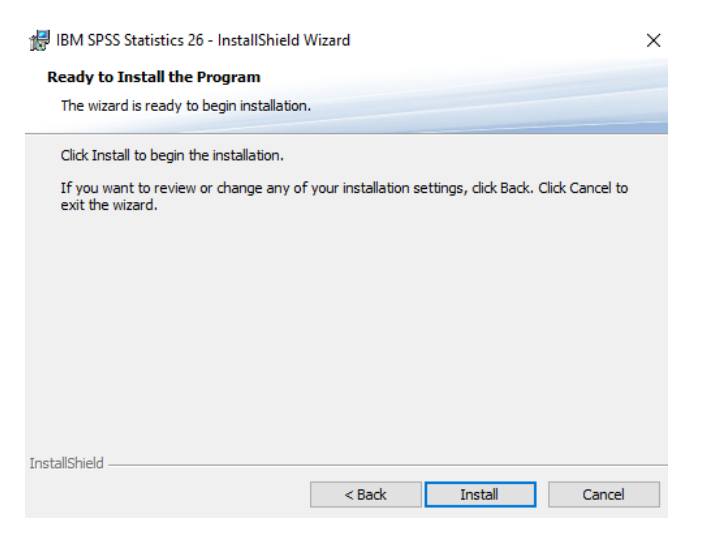

13. Leave the checkbox next to **Start SPSS Statistics 26 License Authorization Wizard now**, and click **Finish** after the installation completes.

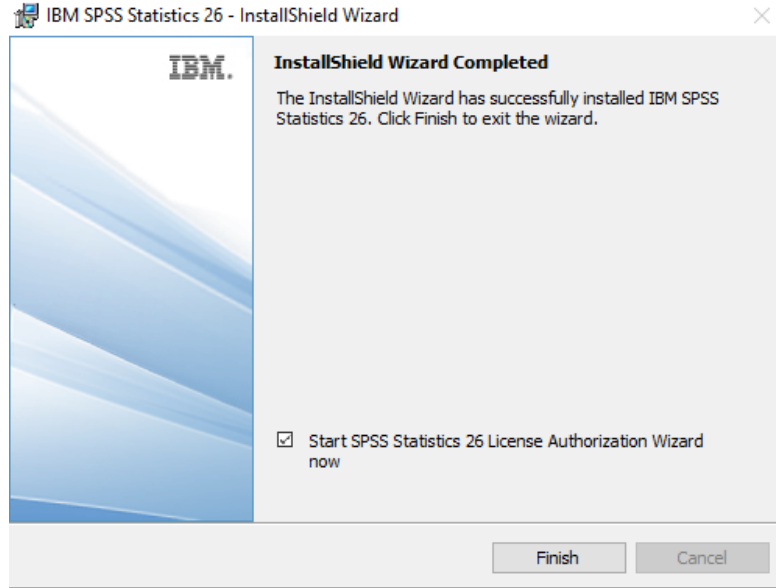

14. Click the radio button next to **Concurrent user license**, and click **Next**.

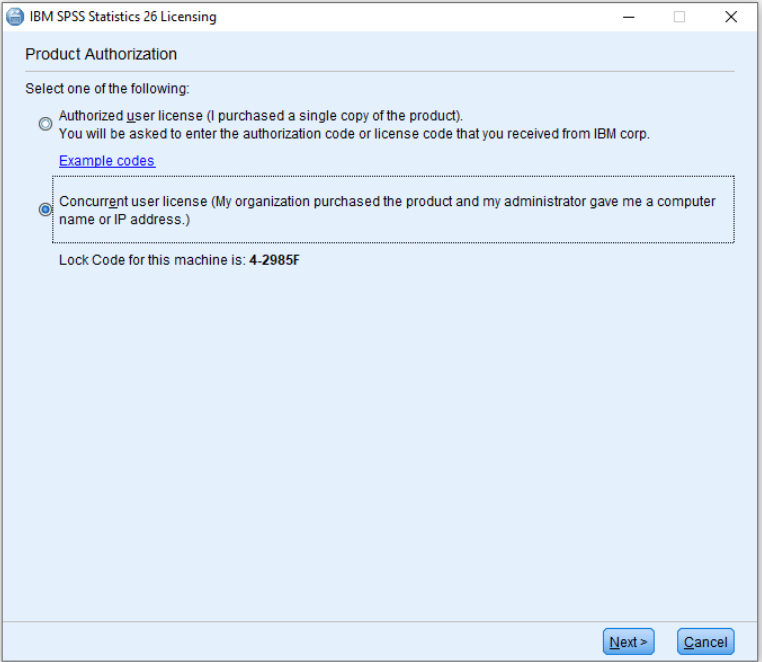

15. Enter **lfcdm64.lakeforest.edu** in the **License Manager name or Server IP Address** text box, and then click the **Next** button.

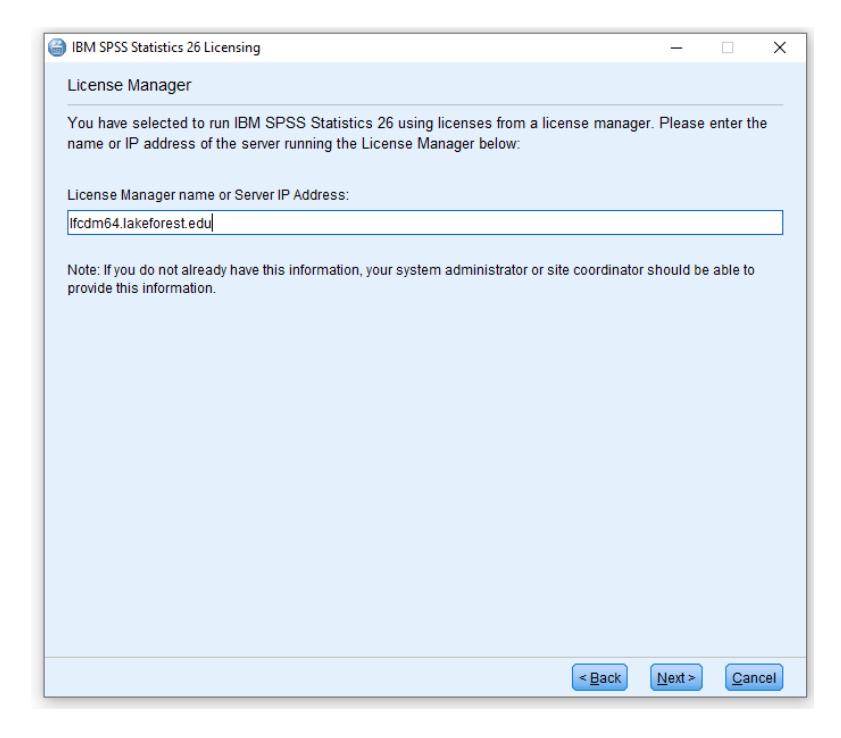

16. Click **Finish** after you see the **Licensing Completed** window appear.

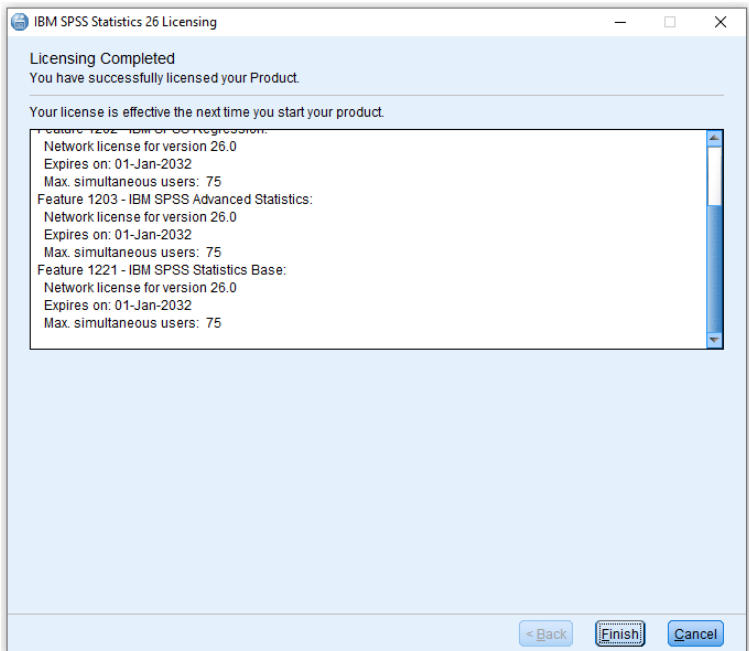

17. The SPSS icon will be on your Start Menu, and you can now run SPSS any time that you are connected to the Lake Forest College network through OpenVPN.

**Note:** You must connect through OpenVPN before launching SPSS for it to have access to the licensing server.